# **ENLACE - Académico**

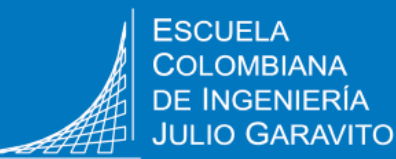

**INGENIERÍA** 

## **Cargar documentos de inscripción**

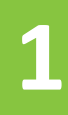

contraseña

Ingresa al sistema digitando usuario y

Centro de Alumnado

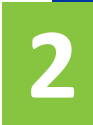

Haz clic en el ícono **Centro del Alumnado 2** ubicado en la ventana principal.

El sistema presenta el centro del alumnado.

En la parte inferior encuentras la **información de admisión.**

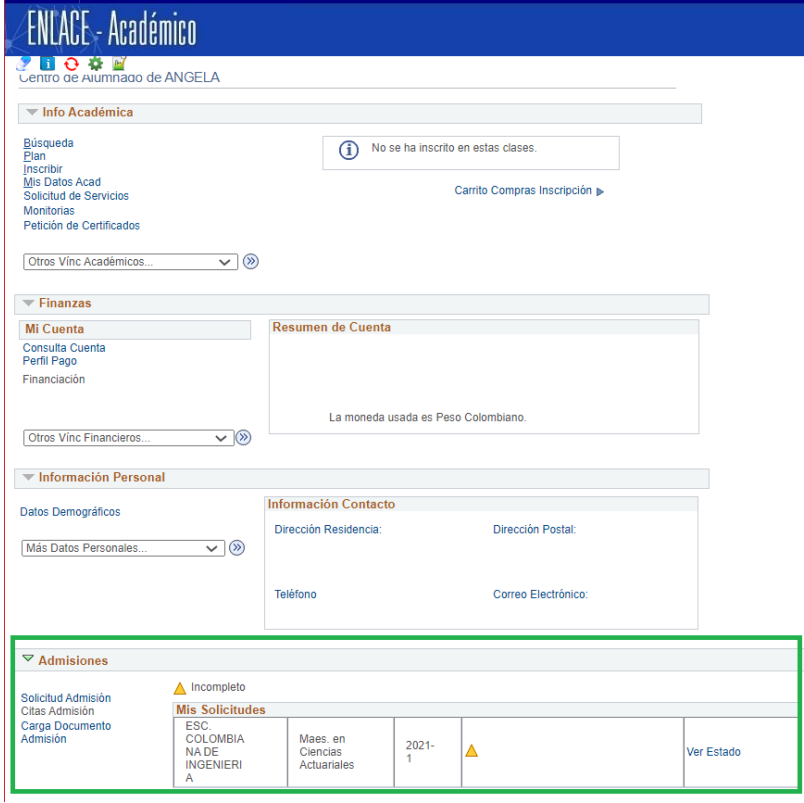

### **3** Haz clic en la opción **Carga Documento Admisión.**

#### $\triangledown$  Admisiones

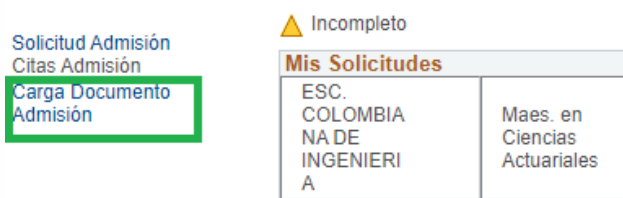

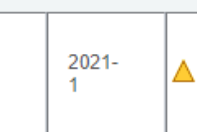

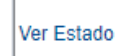

#### Listado de Solicitudes

Número de Solicitudes Adjuntar Documentos

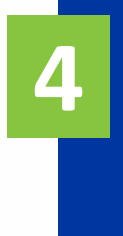

Selecciona el numero de la solicitud y adjunta documentos de inscripción.

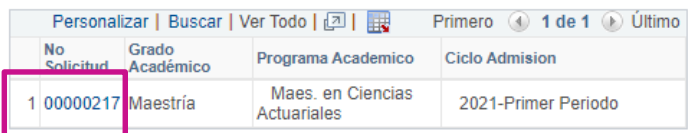

#### **B** Guardar PNotificar

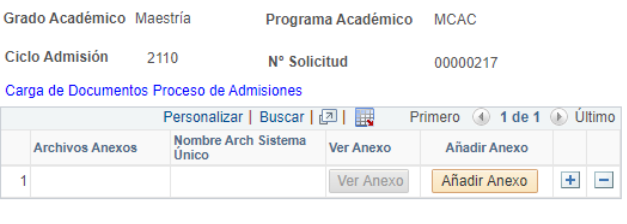

Guardar

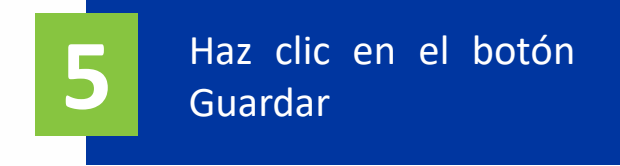

Web: serviciosti.escuelaing.edu.co

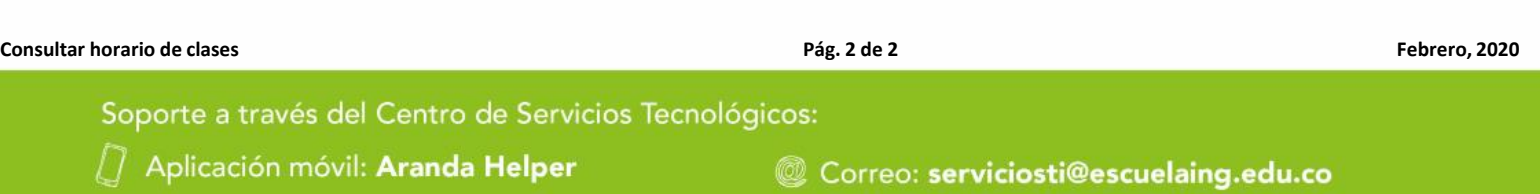

Chat en sitio web: serviciosti.escuelaing.edu.co